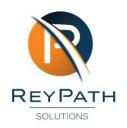

The Aviary, 60 Glenwood Rd, Lynnwood Glen, 0081 VAT: 4830292951 www.reypath.co.za info@reypath.co.za 012 881 6980

# Leave Management

How to manage leave transactions and balances

## **Navigation Path**

To access the Leave parameter screen:

- Click on Config
- Go to Human Resources
- Go to Leave Scheme Parameters

### **Leave Scheme Parameters**

Capture the required details and then click on Save

#### **Company Leave Scheme Parameters**

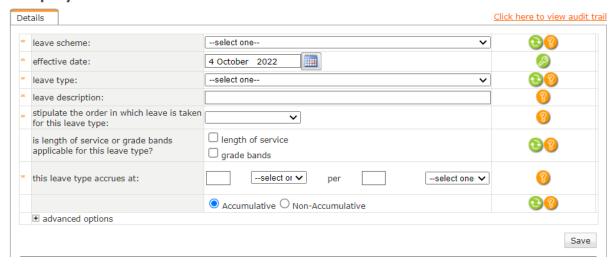

| Field:                      | Description:                                                                                                    |
|-----------------------------|----------------------------------------------------------------------------------------------------|
| Leave Scheme:               | Select from the dropdown list what leave scheme this leave type is linked                                         |
| Effective date:             | It is important to capture an effective date, prior to when the first employee was linked to this leave scheme.   |
| Leave type:                 | Select from the dropdown list the leave type                                                                      |
| Leave description:          | Type in the description of the leave type for example: Annual Leave                                               |
| Stipulate the order:        | If you have more than one leave line under a leave type, select the order in which leave line must be taken first |
| This leave type accrues at: | Select how many days/hours the leave type must accrue per year/day/month                                          |
|                             |                                                                                                    |

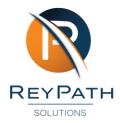

## **Employee Leave Screen**

To access the employee leave screen:

- Select an Employee
- Go to the leave menu option left of the screen

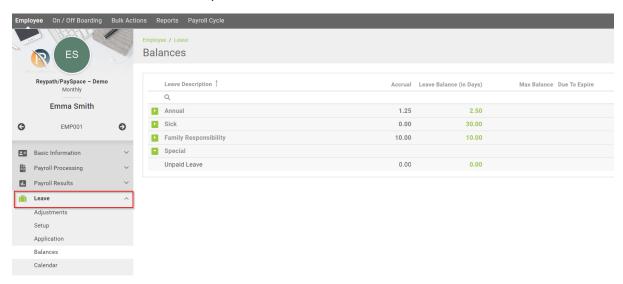

| Menu Option: | Description:                                                                  |
|--------------|-------------------------------------------------------------------------------|
| Adjustments: | Select a specific leave type and adjust the leave type by a no. of days/hours |
| Setup:       | Link the employee to a leave scheme                                           |
| Application: | Capture a transaction on a behalf of an employee                              |
| Balances:    | View the leave type and balances linked to the employee                       |
| Calendar:    | View the leave taken on a calendar screen                                     |
|              |                                                                               |

Leave Management 18 May 2022